## 手摺の飛び出した部分を切り欠きする方法

斜めの手摺と並行の手摺が交差し、はみ出した部分をきれいに仕上げる方法をご説明します。

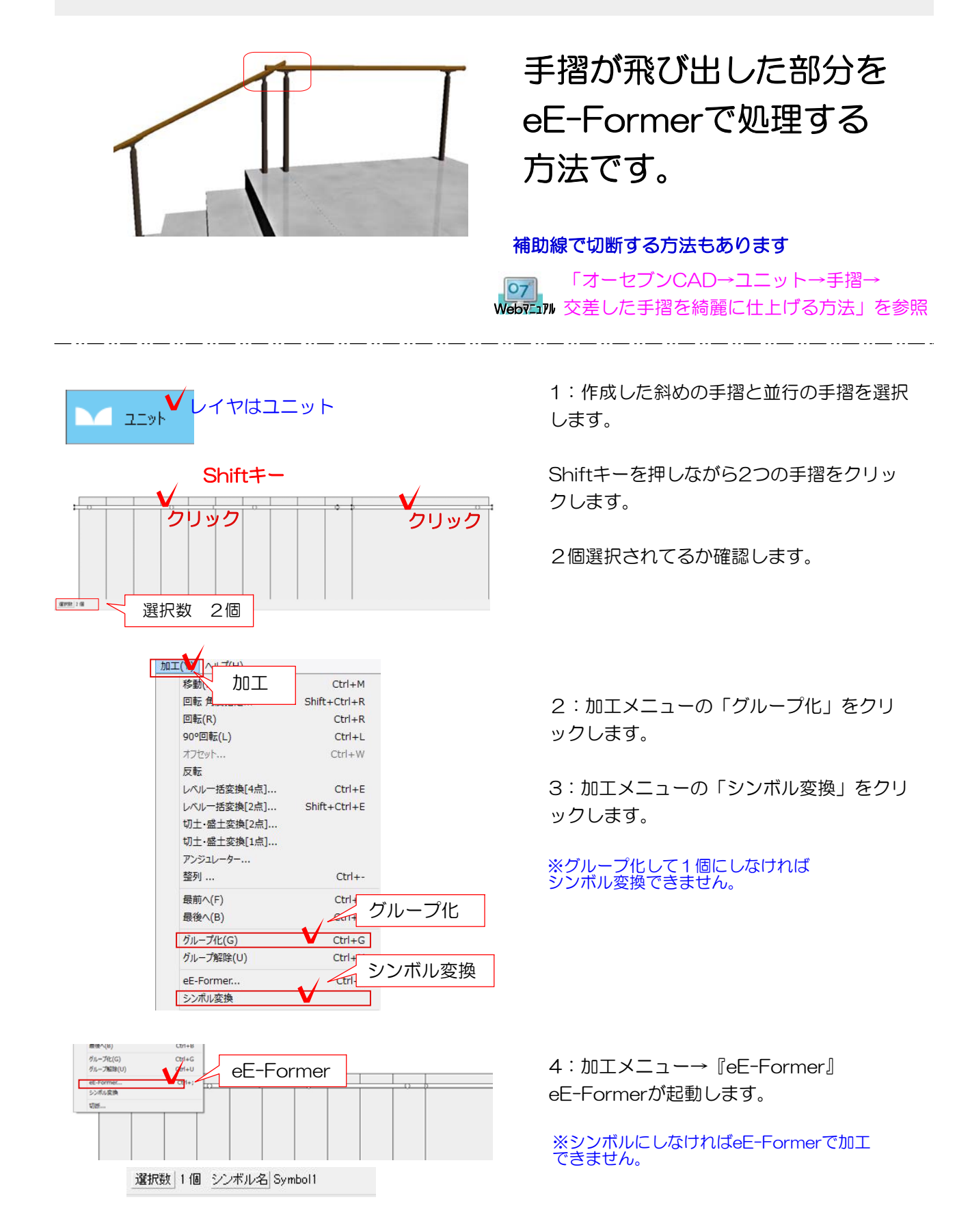

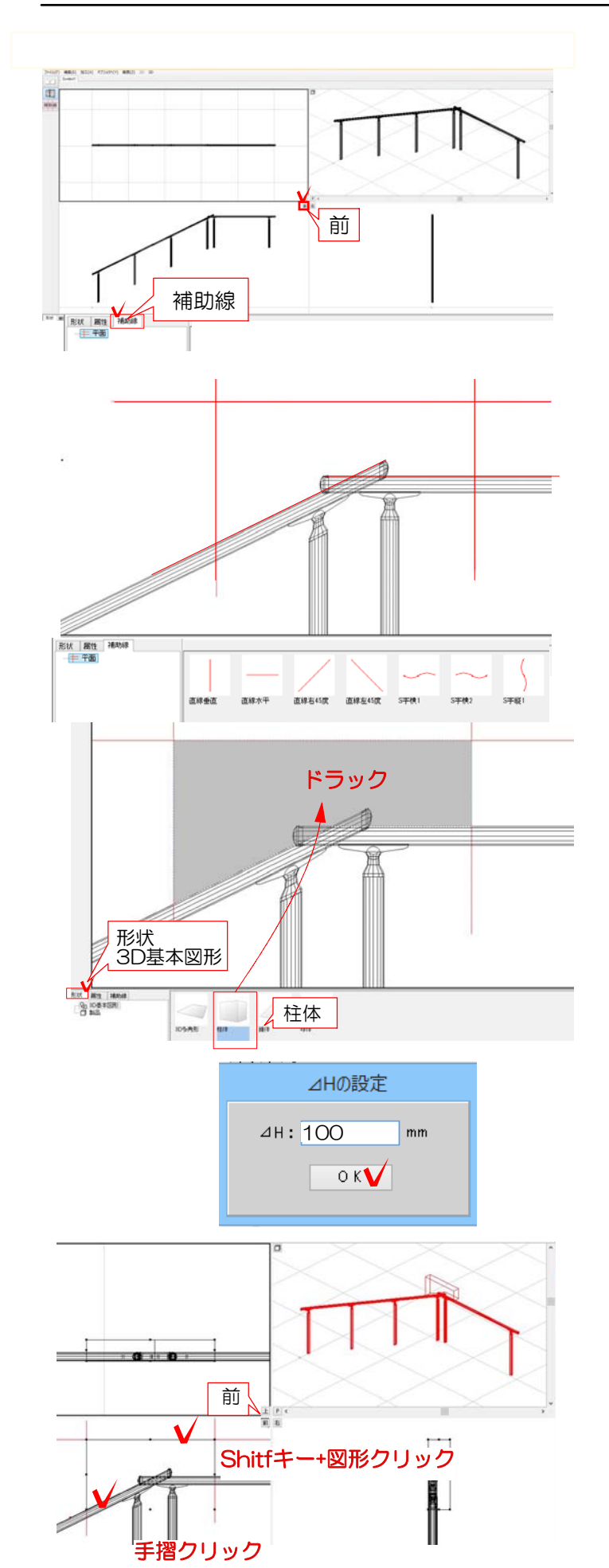

4:eE-Formerが起動します。 左下の補助線をクリックします。

「前」をクリックして前の画面を拡大しま しょう。作業がしやすくなります。

5:飛び出した部分を切り欠きするための図 形を作ります。 補助線を置いていきます。

特に手摺に接する部分は隙間が 空かないようにぴったりと置きます。

6:形状をクリックします。

補助線の中に3D基本図形の柱体をドラックし て入れます。 補助線に隙間があると入りません。

7:Hの設定 厚み(今回は100くらい)を入力してOKをクリッ クします。

8:柱体の図形を確認します。 「前」をクリックすると4つの画面に戻ります。

9:作成した図形と手摺を選択します。 Shiftキーを押しながら図形と手摺をそれぞれ クリックします。

図形の線の上をクリックすると選択できます。

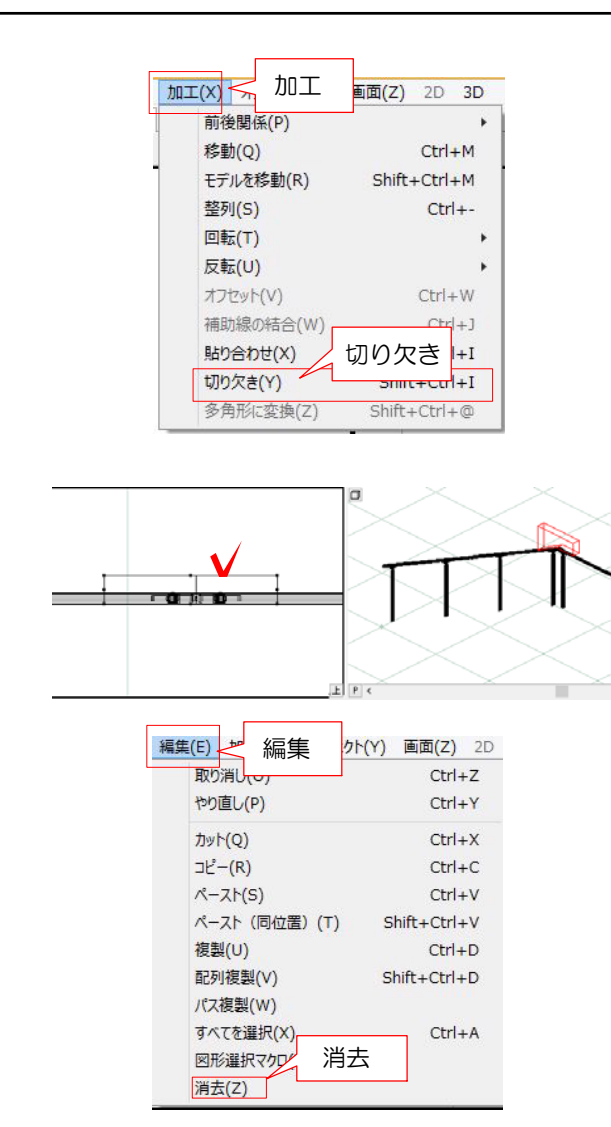

10:加工メニューの「切り欠き」をクリッ クします。

11:手摺の飛び出した部分が切り欠かれま した。 図形をクリックで選択します。

12:編集メニューの「消去」をクリックして 図形を削除します。

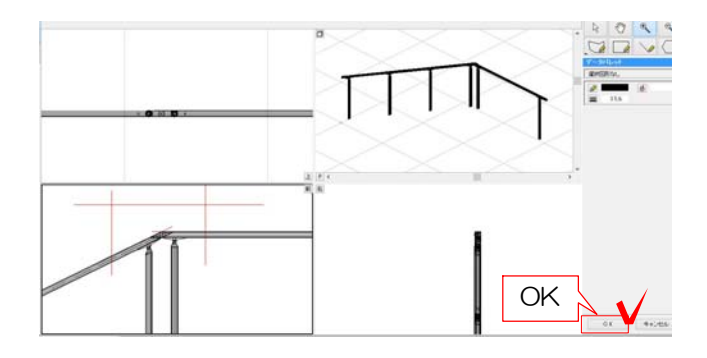

13:OKをクリックしてeE-Formerを終了 します。

14:eE-Painterで確認します。